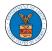

## HOW TO BECOME AN ATTORNEY OF RECORD?

1. Click on the **ARB** tile from the main dashboard.

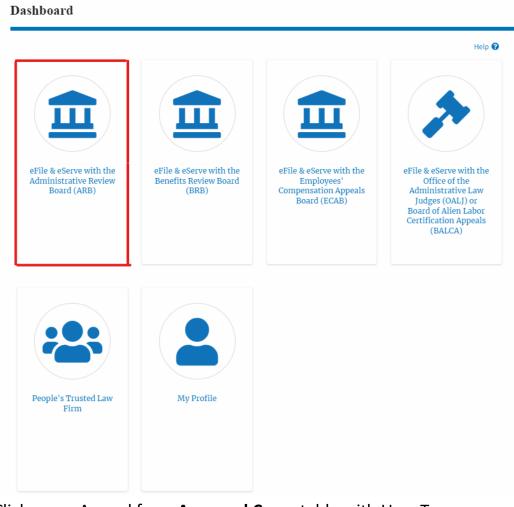

 Click on an Appeal from Accessed Cases table with User Type "Observer".

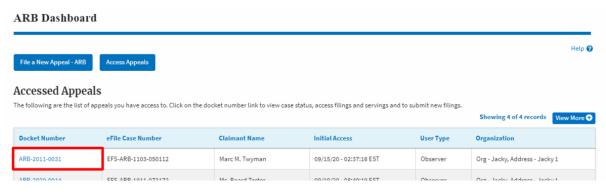

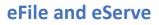

3. The appeal details page will be displayed with the **Remove from My Dashboard** and **Manage Attorney of Record** buttons.

# **Appeal Details**

## Summary

| 02/28/2011                             |                             |
|----------------------------------------|-----------------------------|
|                                        |                             |
| 02/28/2011                             |                             |
|                                        |                             |
| · · · · · · · ·                        |                             |
| ······································ |                             |
| SOX                                    |                             |
| ARB                                    |                             |
| ARB-2011-0031                          |                             |
| EFS-ARB-1103-050111                    |                             |
|                                        | ARB-2011-0031<br>ARB<br>SOX |

4. Click on the Manage Attorney of Record button.

### **Appeal Details**

#### Summary

| Remove From I     | Wy Dashboard    | Manage Attorney of Record |
|-------------------|-----------------|---------------------------|
| proSe             | TRUE            |                           |
| Decision Date     | -               |                           |
| Appeal Date       | 02/28/2011      |                           |
| Employer Name     |                 |                           |
| Claimant Name     | ··· · · · - , · |                           |
| Case Type         | SOX             |                           |
| Board             | ARB             |                           |
| Docket Number     | ARB-2011-0031   |                           |
| eFile Case Number | EFS-ARB-1103-0  | 050111                    |

5. All the attorneys in the organization will be displayed with the option to make Attorney of Record. Click on the link Make AoR.

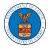

#### Manage Attorney of Record

| Organization: People's Trusted Law Firm |                                          |          |  |  |  |  |
|-----------------------------------------|------------------------------------------|----------|--|--|--|--|
| Name                                    | Email                                    | OSearch  |  |  |  |  |
| Name                                    | Email                                    | Actions  |  |  |  |  |
| Claire Cooper                           | 11 II 11 11 11 11 11 11 11 11 11 11 11 1 | Make AOR |  |  |  |  |
| Attorney One                            |                                          | Make AOR |  |  |  |  |

 The case details page is then displayed with Submit a New Filing, Manage Attorney of Record, and Delegate Access buttons along with a confirmation message.

Appeal Details

| ummary          | ,                   |  |
|-----------------|---------------------|--|
| ile Case Number | EFS-ARB-1103-050111 |  |
| ocket Number    | ARB-2011-0031       |  |
| ard             | ARB                 |  |
| se Type         | SOX                 |  |
| imant Name      | Marc M. Twyman      |  |
| iployer Name    | Tax Master, Inc.    |  |
| opeal Date      | 02/28/2011          |  |
| cision Date     |                     |  |
| roSe            | TRUE                |  |

7. Click on the **ARB Dashboard** breadcrumb to go to the appeal dashboard.

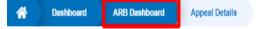

#### **Appeal Details**

8. The accessed case will be shown in your **Accessed Appeals** table with User Type **AoR**.

| ARB Dashboar            | ·d                                                                                                    |                      |                         |           |                                |        |
|-------------------------|----------------------------------------------------------------------------------------------------|----------------------|-------------------------|-----------|--------------------------------|--------|
| File a New Appeal - ARB | Access Appeals                                                                                                    |                      |                         |           | н                              | Help 🕜 |
|                         | Accessed Appeals are following are the list of appeals you have access to. Click on the docket number link to view case status, access filings and servings and to submit new filings. Showing 4 of 4 records View MA |                      |                         |           |                                |        |
| Docket Number           | eFile Case Number                                                                                                    | <b>Claimant Name</b> | Initial Access          | User Type | Organization                   |        |
| ARB-2011-0031           | EFS-ARB-1103-050112                                                                                                    | Marc M. Twyman       | 09/15/20 - 02:37:16 EST | AoR       | Org - Jacky, Address - Jacky 1 |        |
| ADD 2020 0014           | EEC ADD 1011 070170                                                                                                    | Me Doord Testor      | 00/10/20 00-40-10 ECT   | Observer  | Org. Jacky Address. Jacky 1    |        |